## Create a Folder

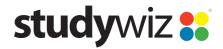

**Quick Start Series for Teachers** 

#### **Create a new Folder**

Learning content for a Class or Group is presented in Folders.

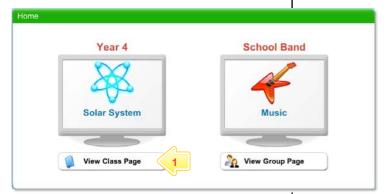

Below the Class or Group in which you want to create the Folder, click the View Class Page button.

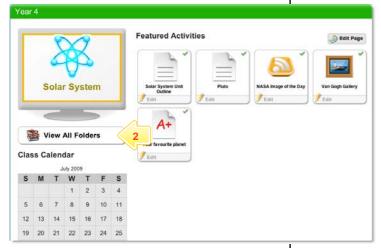

2 Click the View All Folders button.

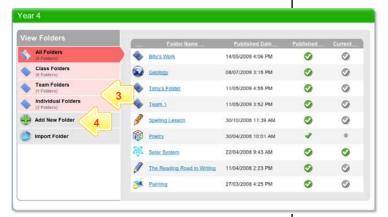

- If you want to create a Team Folder or an Individual Folder, click the appropriate tab.
- 4 Click the Add New Folder button.

## Create a Folder

**Quick Start Series for Teachers** 

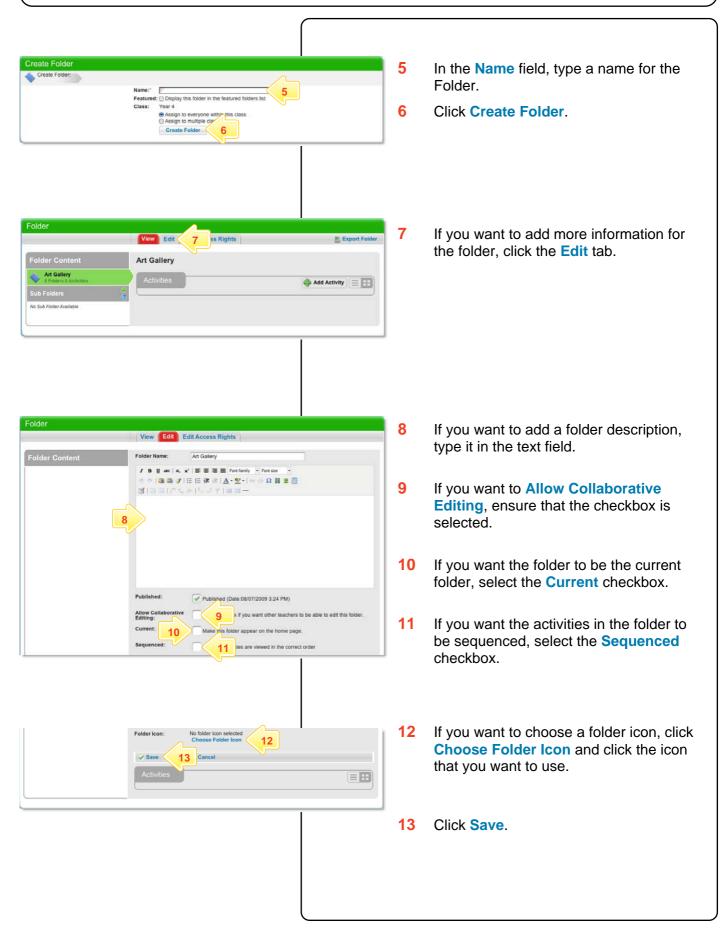

## Create a Folder

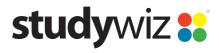

**Quick Start Series for Teachers** 

#### Add a Sub Folder

There can be any number if Sub Folders within a Folder. Use Sub Folders to organise Activities.

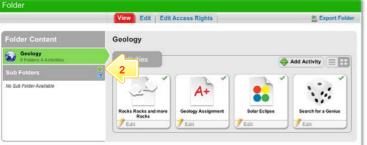

- Open the Folder to which you want to add a Sub Folder.
- 2 Click Add New.

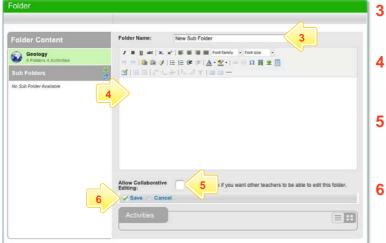

- In the **Name** field, type a name for the Folder.
- In the **Description** field, type a description of the Folder.
- If you want to Allow Collaborative Editing, ensure that the checkbox is selected.
- 6 Click Save.

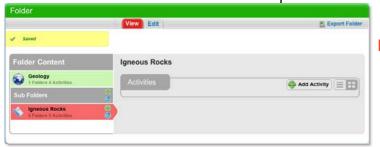

The new folder opens.

**Hint** To add Activities to the folder click the **Add Activity** button.

# **Tips and Hints**

1 Copy whole Folders or Sub Folders by exporting them to your eLocker. From your eLocker you can then re-import them into another Class or Group.

If you have any ideas for this tool, you're invited to share it with other teachers at the Studywiz Global Community - <a href="http://studywizgc.org/">http://studywizgc.org/</a>